## MFA Enrollment Instructions

## Multifactor Authentication - (MFA) is a security level that verifies a user's identity by requiring multiple layers of authentication.

YOU WILL HAVE 2 OPTIONS OF HOW YOU WISH TO AUTHENTICATE YOUR LOG ON, CONTINUE HERE FOR OPTION 1 OR PROCEED TO PAGE 8 FOR OPTION 2

- ◆ OPTION 1 authentication by phone call a call will be directed to your phone; on your phone you will follow the automated voice to select the pound (#) sign to confirm.
- ◆ OPTION 2 mobile app download authenticator app on your mobile phone, you will receive a notification to choose an approval status.

## Enrollment using a phone call (OPTION 1)

1. Navigate to this website: <https://aka.ms/mfasetup>

On the Login screen, enter your nyc.gov email [\(username@hpd.nyc.gov\)](mailto:username@hpd.nyc.gov)

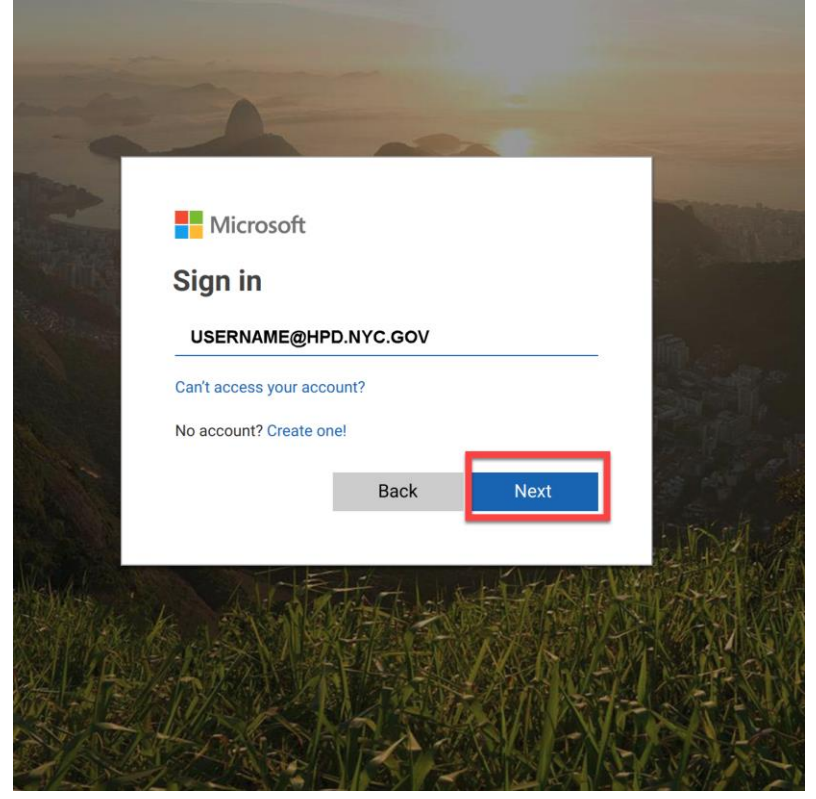

2. After you have entered your email address, you will be redirected to another login site, here confirm your email address and input your password

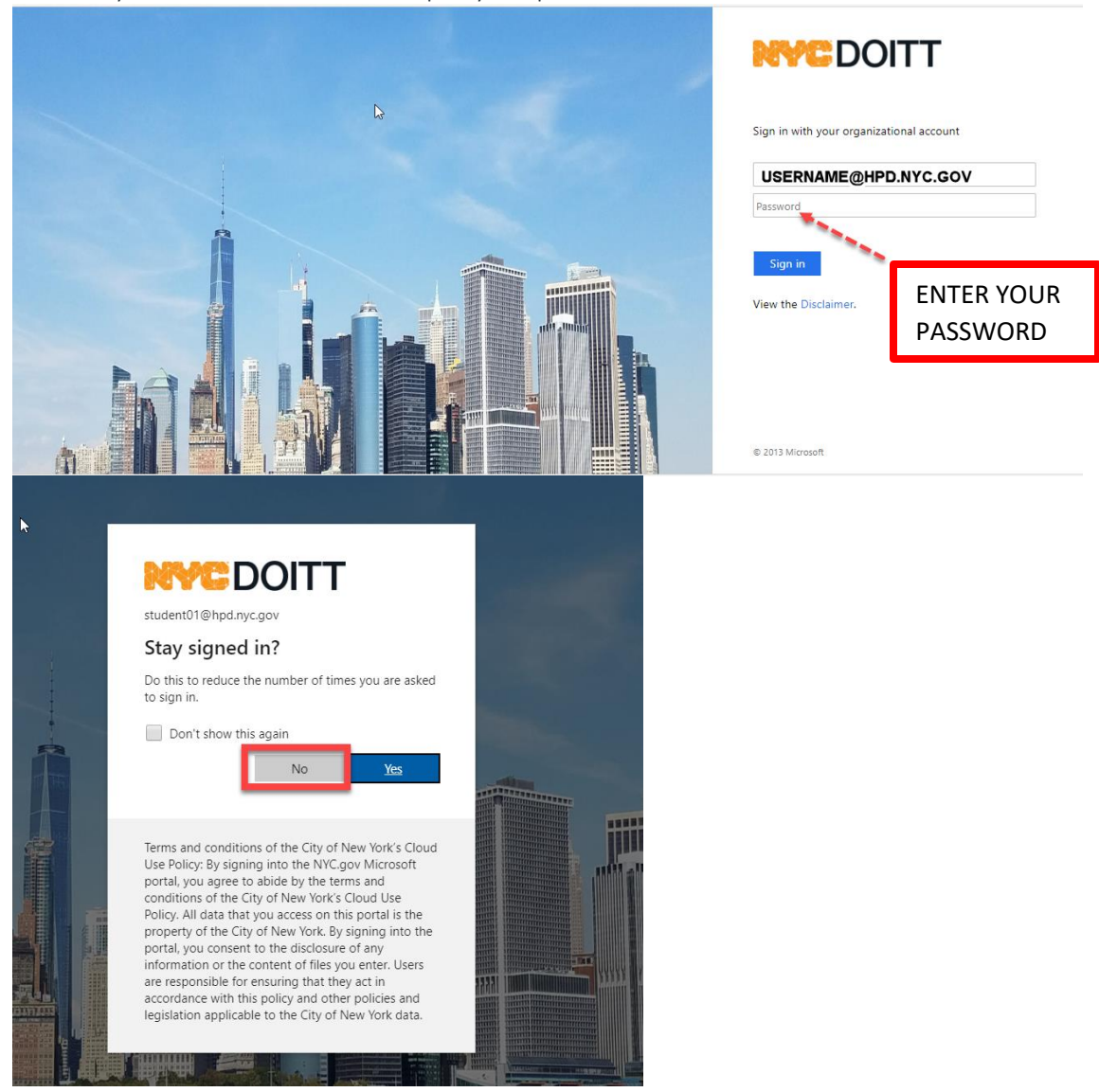

3. You will get prompted for additional information required. Click Next

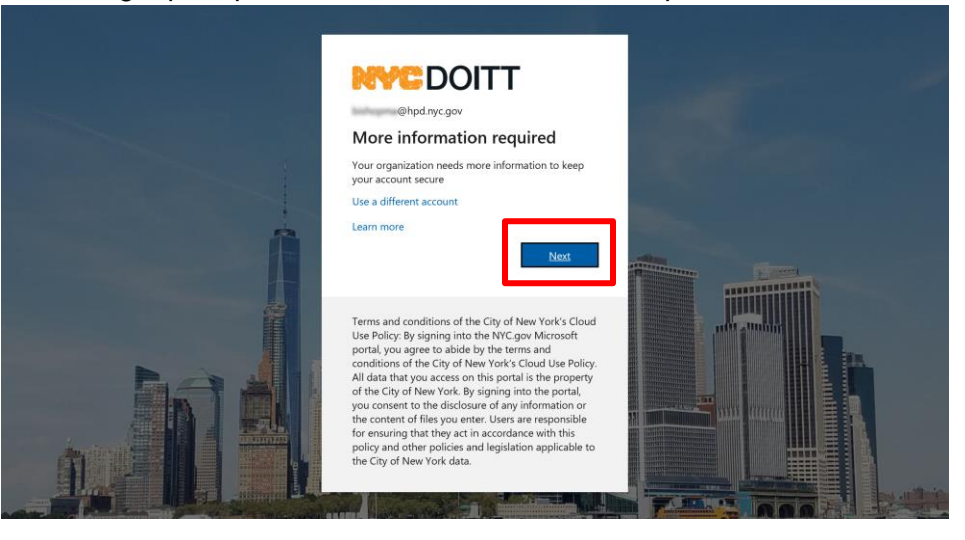

4. Select Authentication phone.

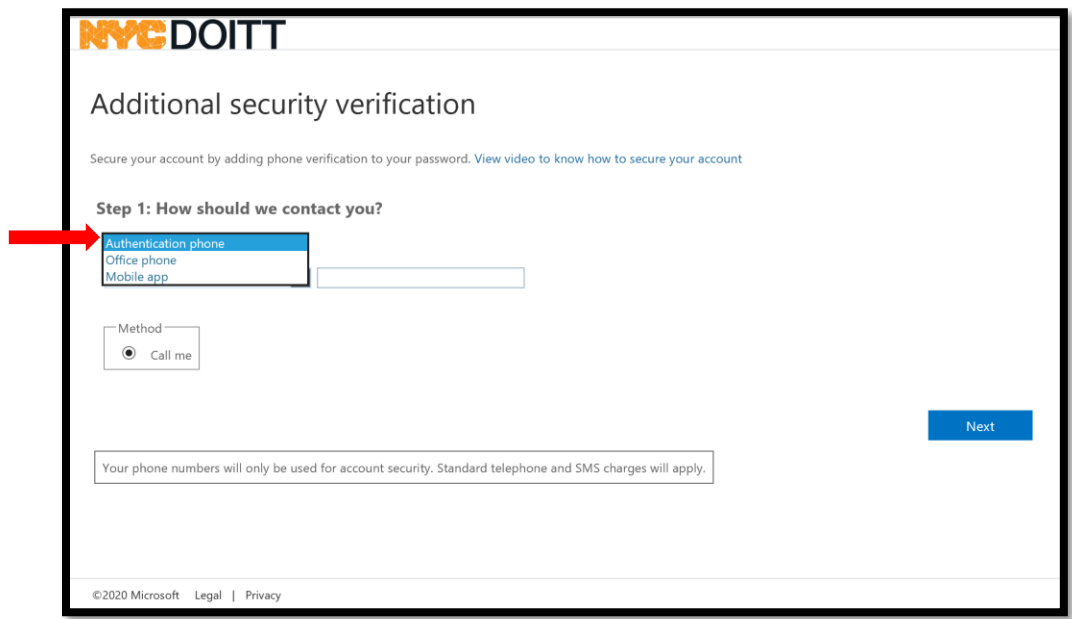

5. Select Country Region: (United States (+1)

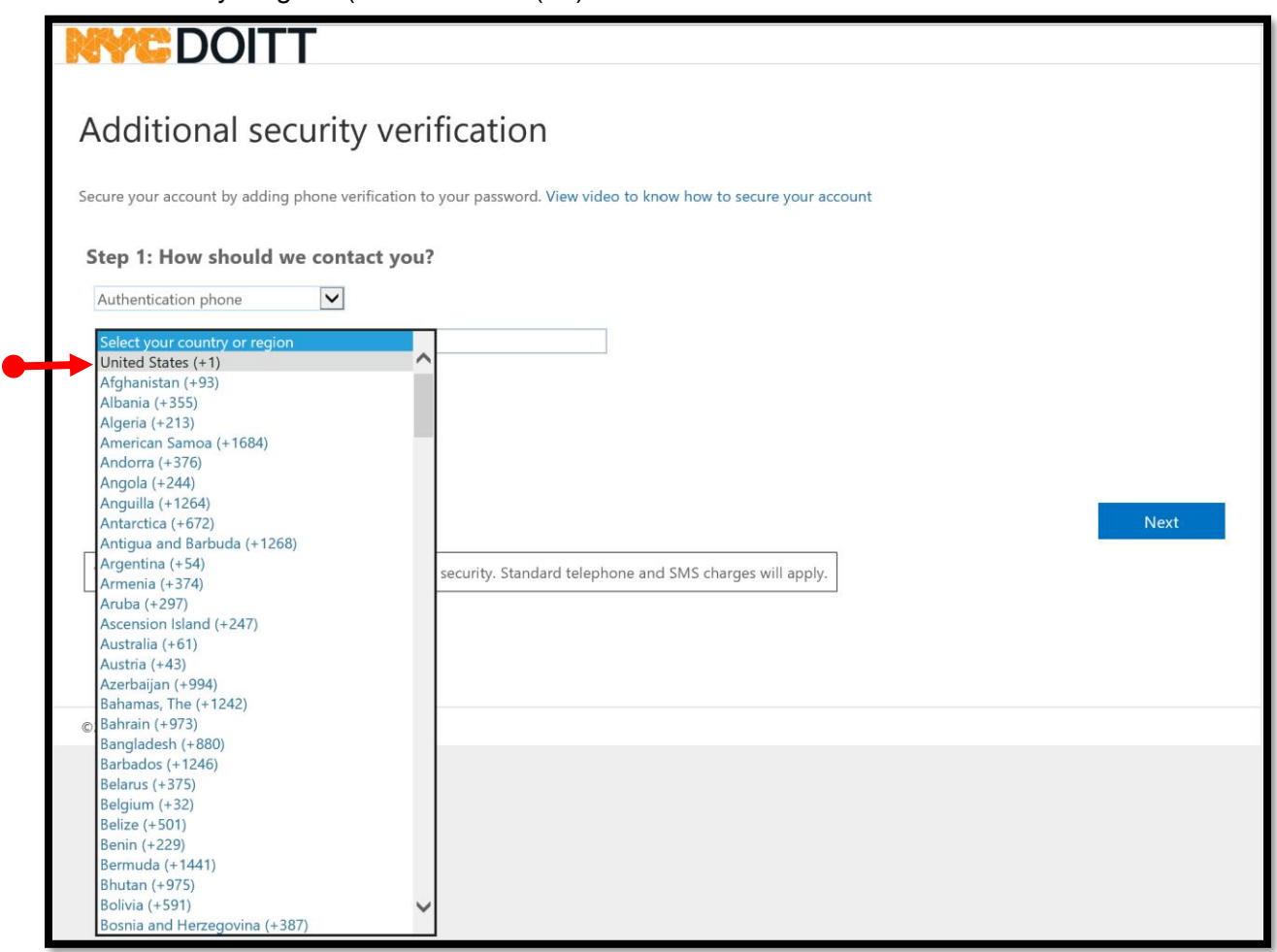

6. Enter your number (mobile or landline) and click Next.

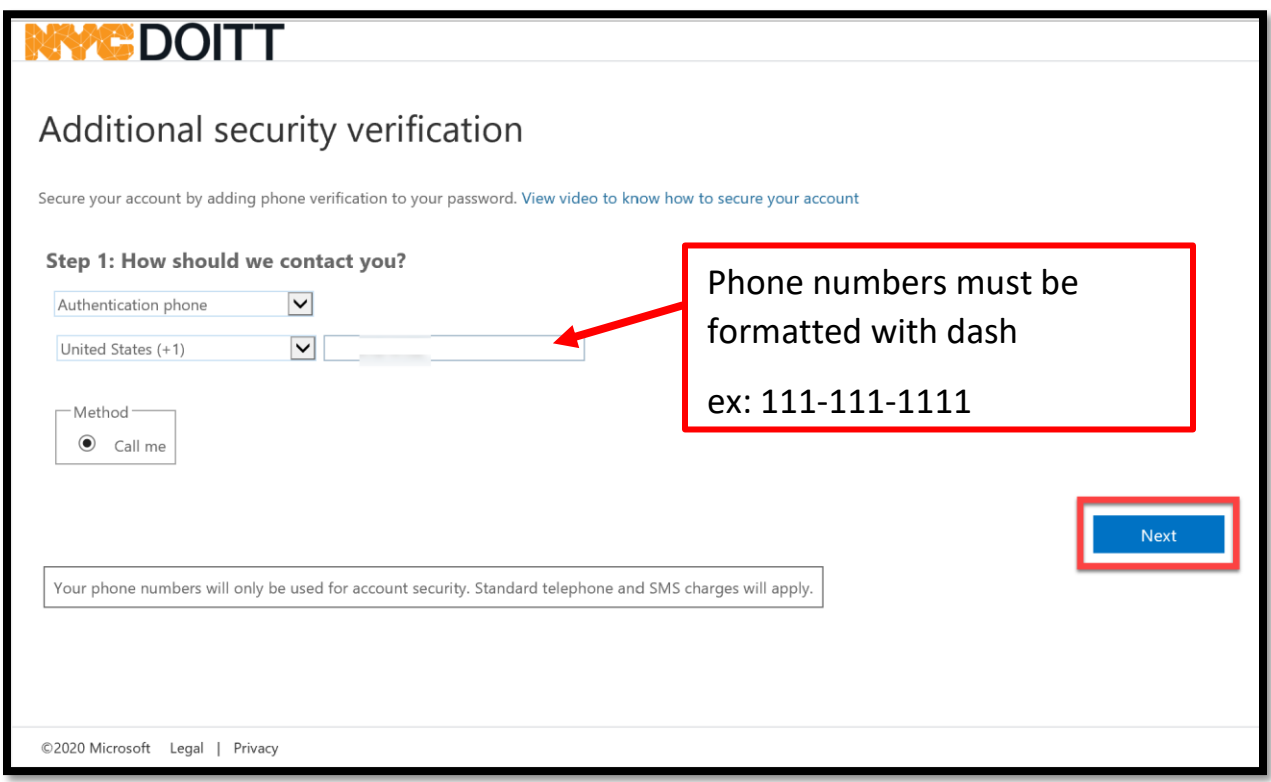

7. The system will attempt to call your phone number.

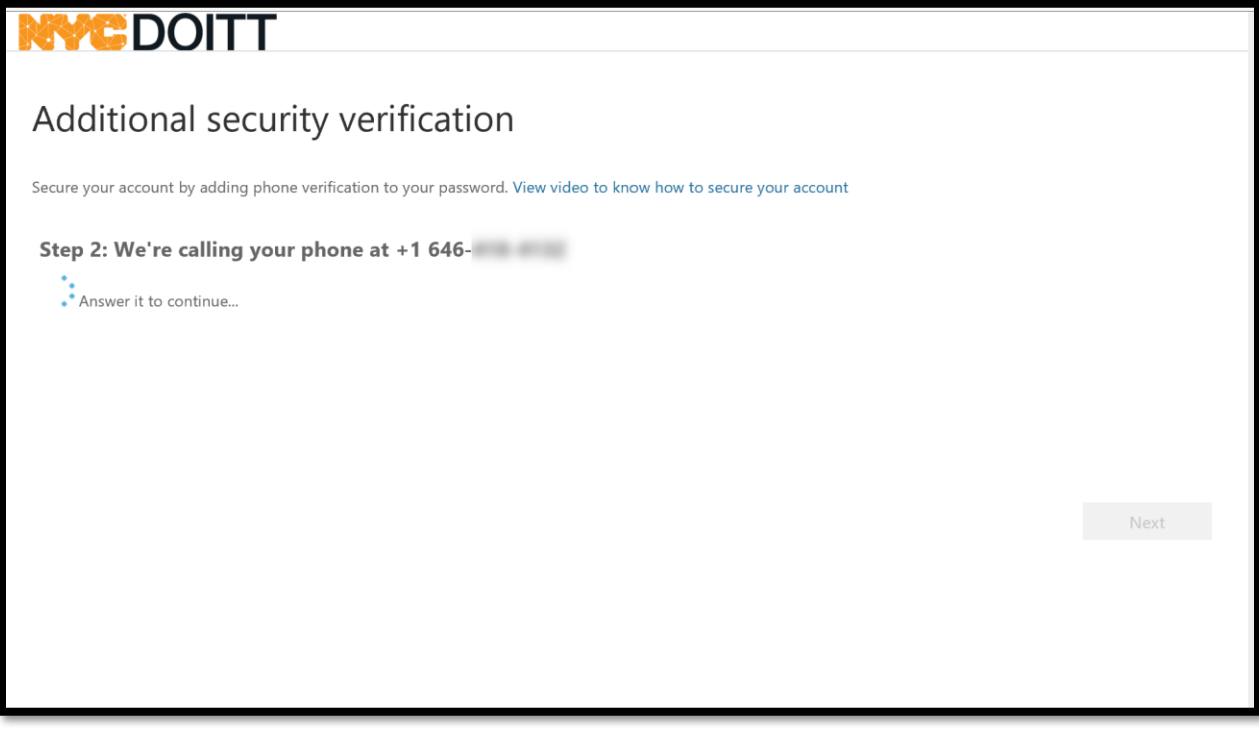

8. You will get a call on your phone that will require you to enter the pound (#) sign. Once done the call will automatically hang up, and your computer screen will display "Verification successful" click done

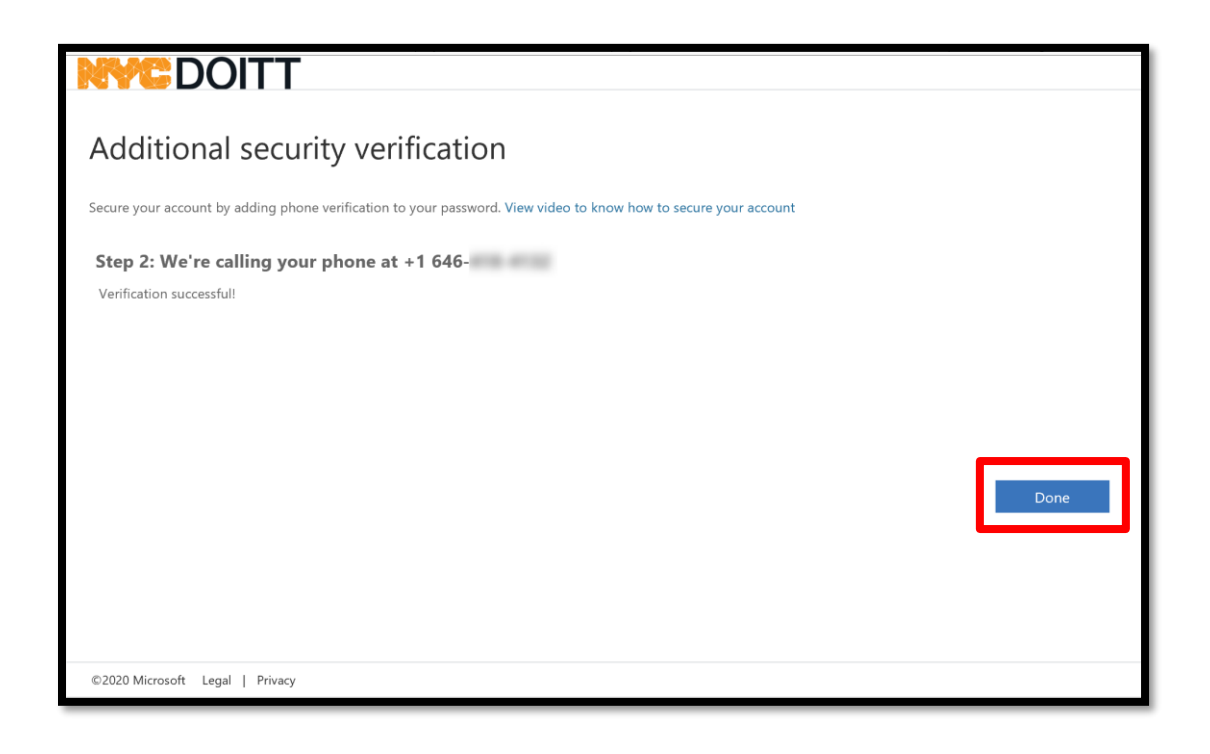

#### SELECT NO APPROVE SIGN IN REQUEST

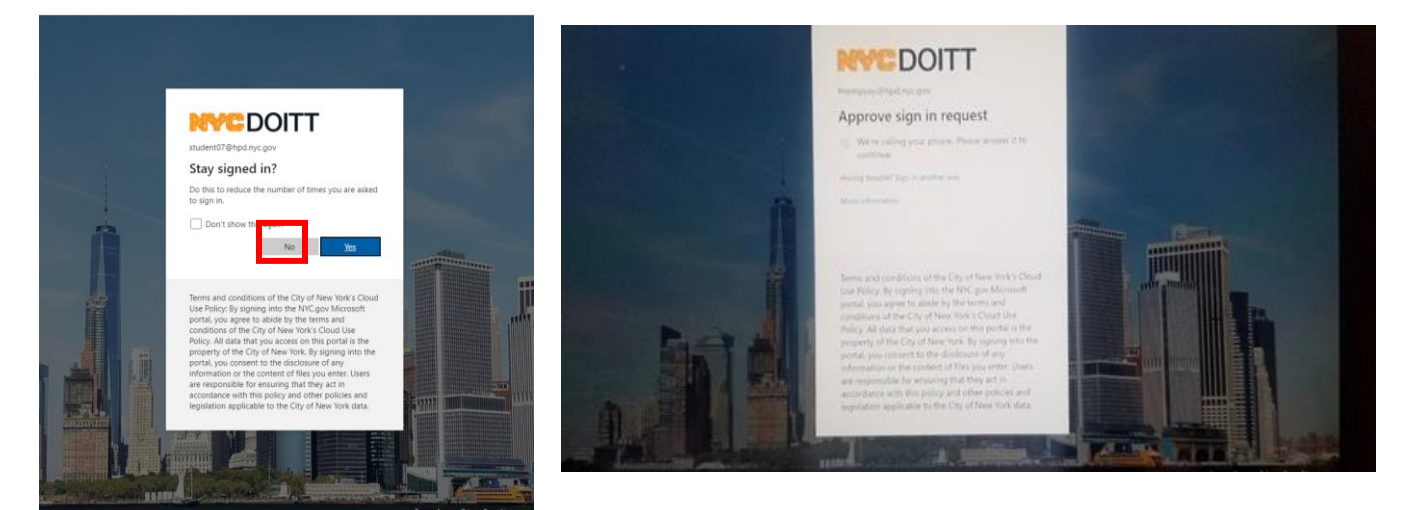

9. This next screen will give you the ability to add call back numbers. After adding your phone numbers click save at the bottom left

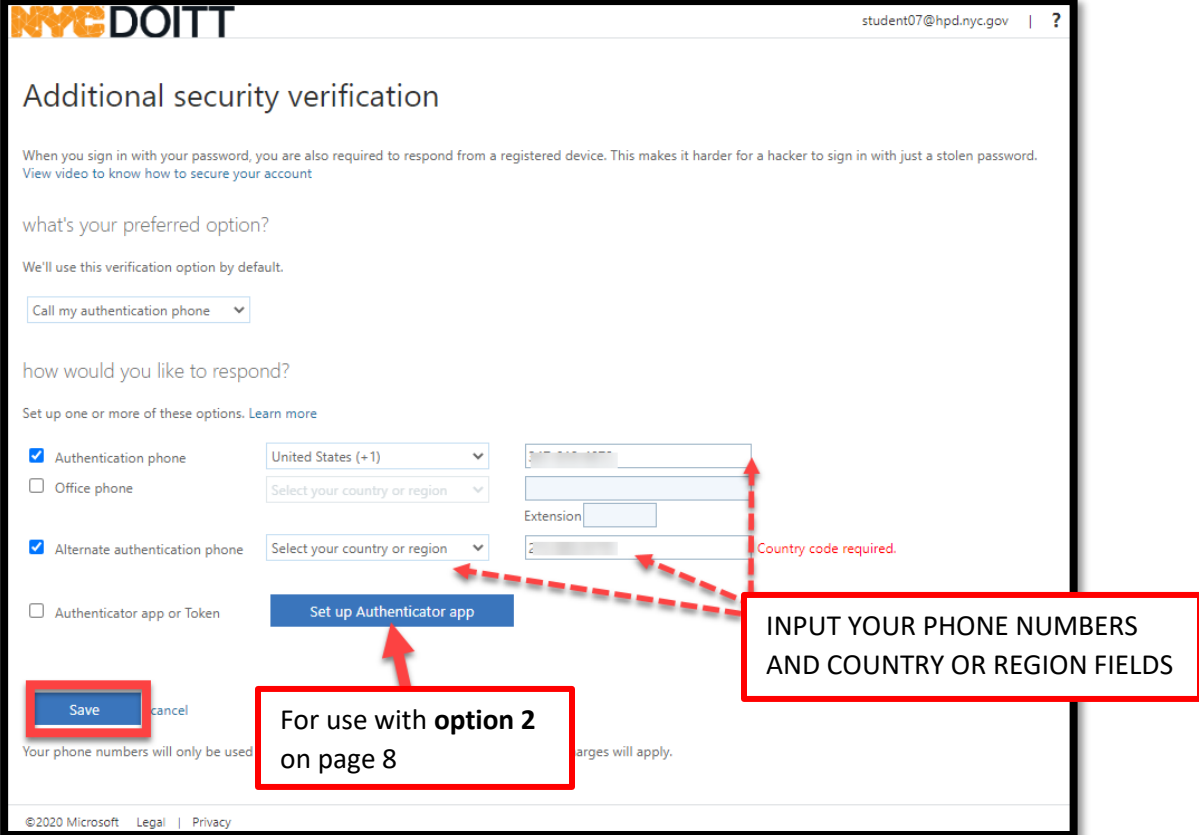

You have updated and have successfully set up your Multifactor Authentication

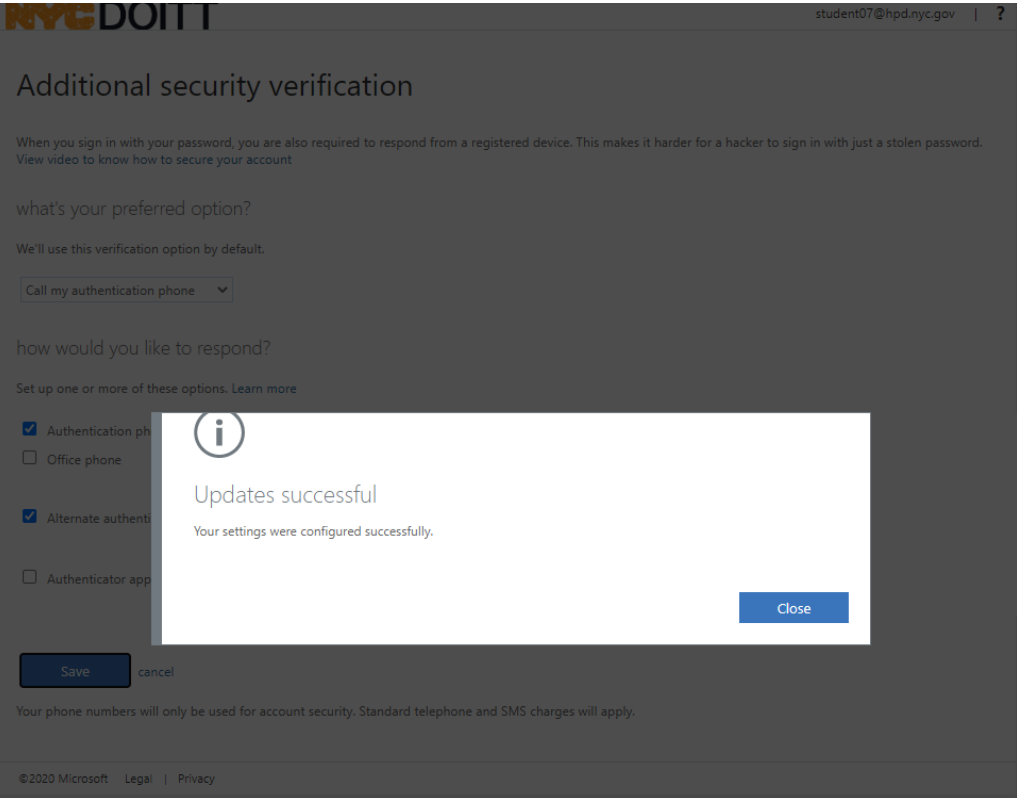

10.You will be directed to your profile page where you can make changes. If you do not need to make changes, sign out as shown below.

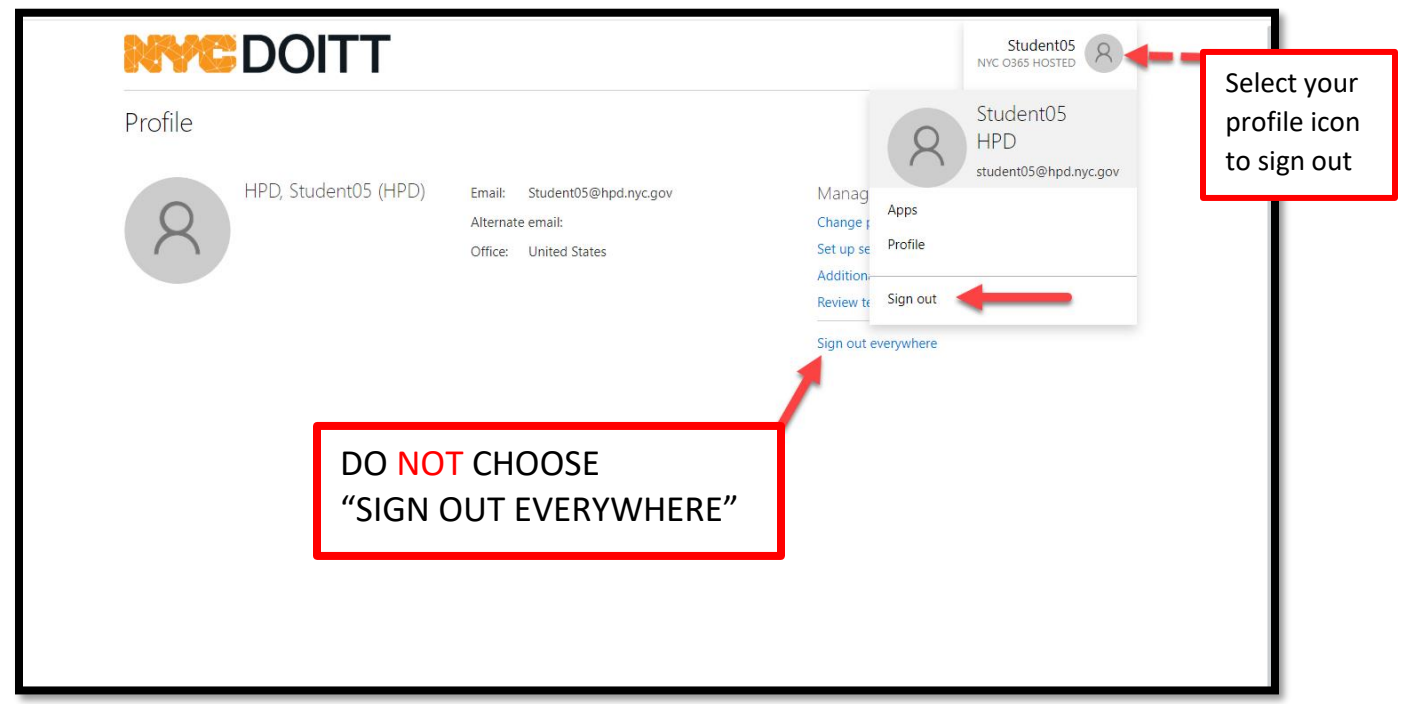

## THIS CONCLUDES OPTION 1 (PHONE CALL AUTHENTICATION)

# OPTION 2 - PHONE APP SET UP

If you have an HPD issued phone, check for the Microsoft Authenticator App. If you do not have the app, proceed to install it (follow the directions below).

ON YOUR CELL PHONE VISIT YOUR DEVICE'S APP STORE:

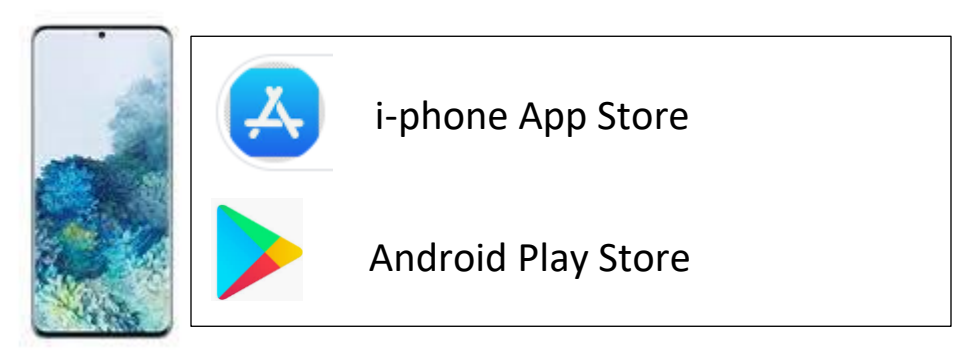

## search for Microsoft Authenticator and install it.

\*Note: scan code is time sensitive (if timed out, click setup again on your computer to generate a new code)

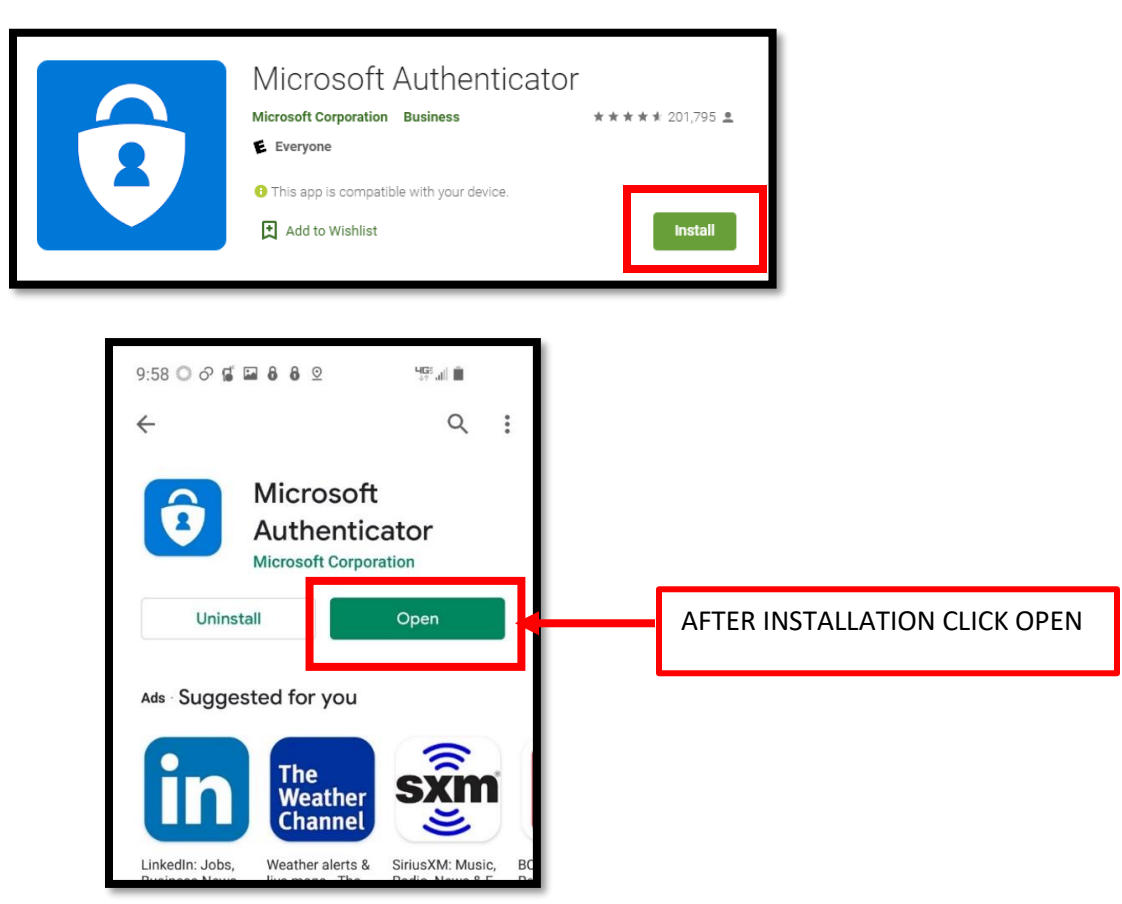

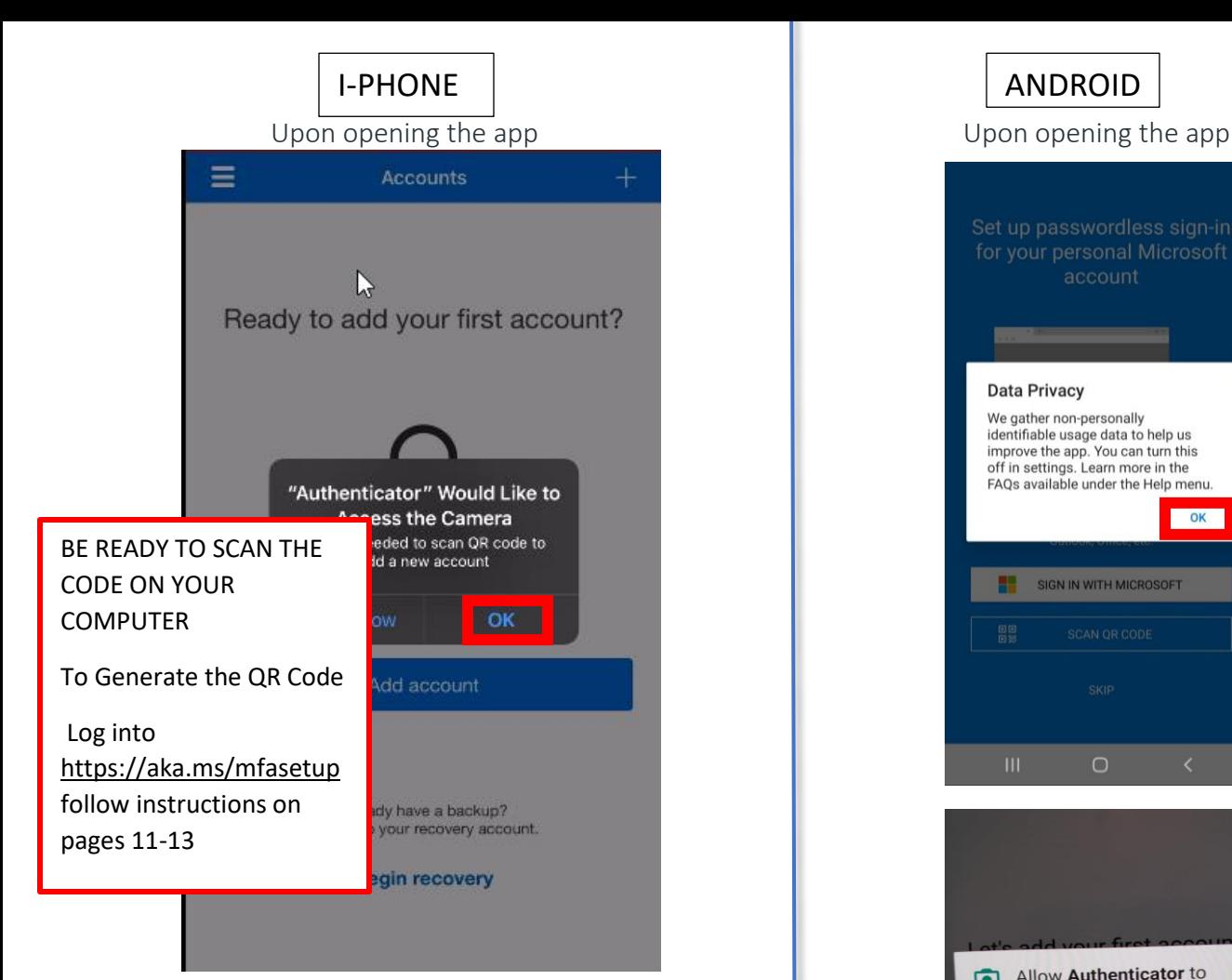

This screen will go by and your camera will open

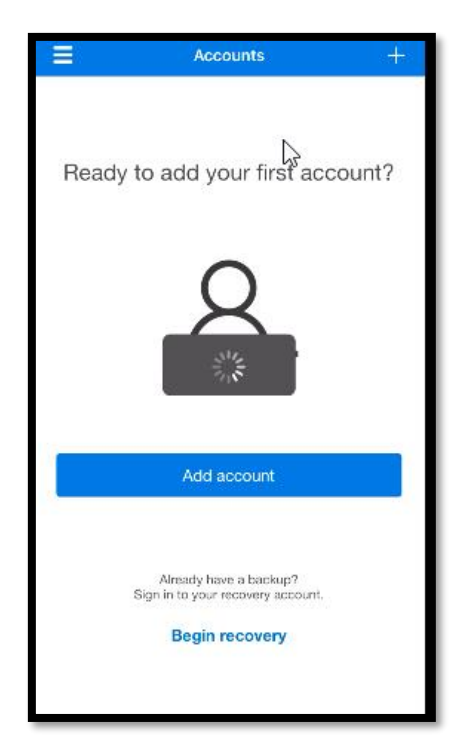

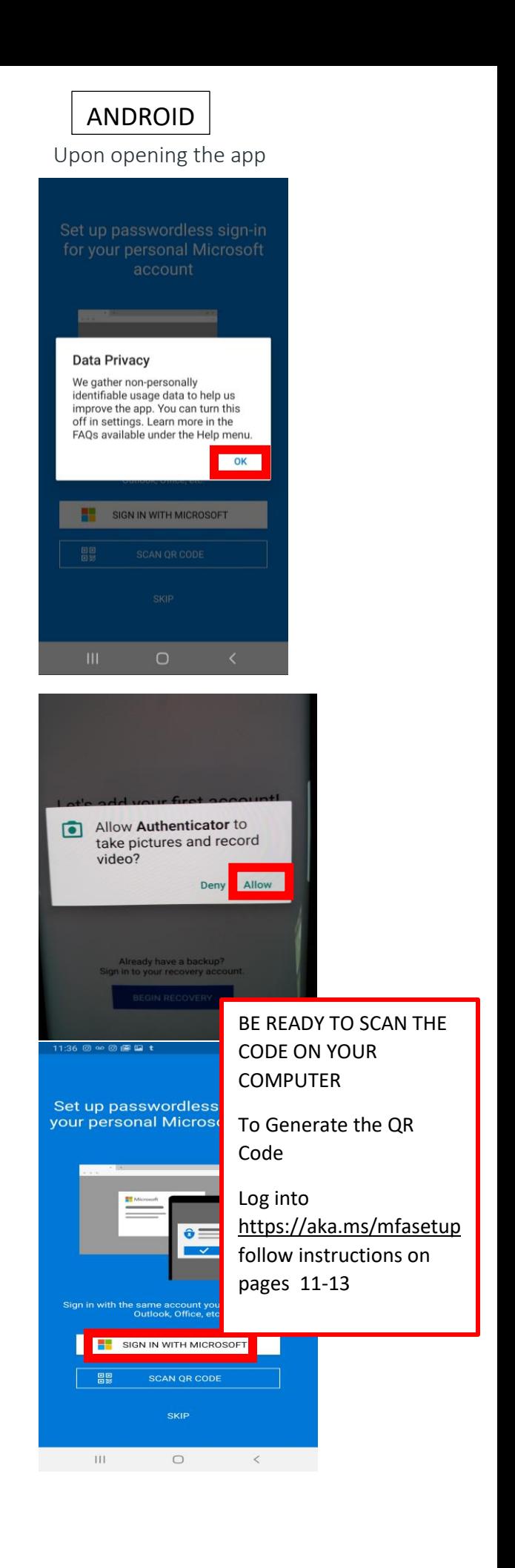

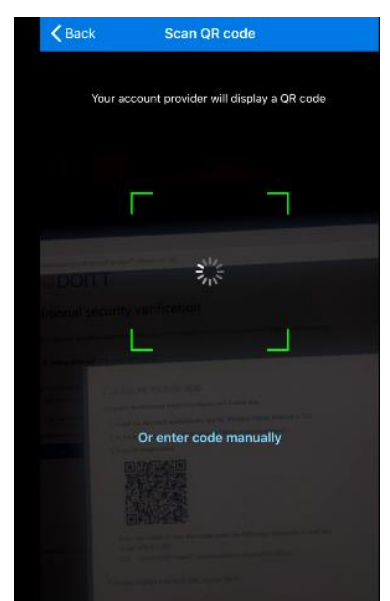

After successful scan, your account will be added

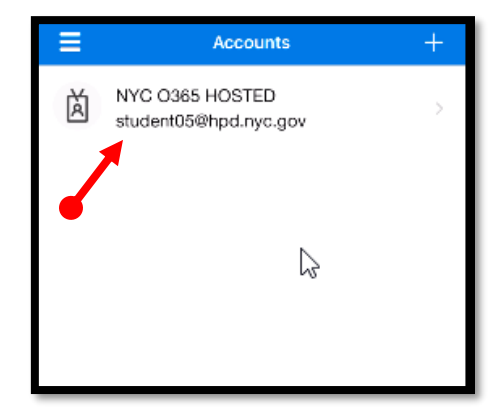

### Verification is sent to your phone

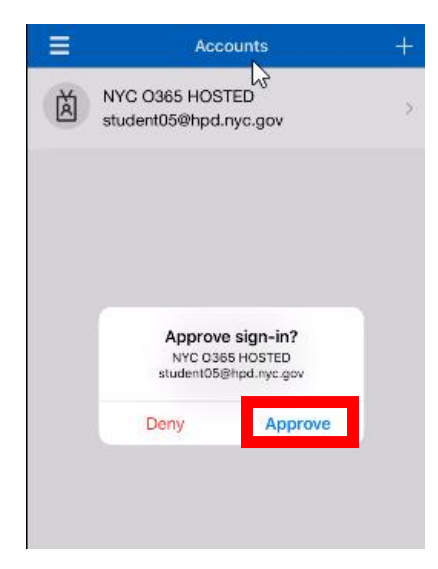

The camera will open for you to scan the code  $\blacksquare$  After successful scan, your account will be added

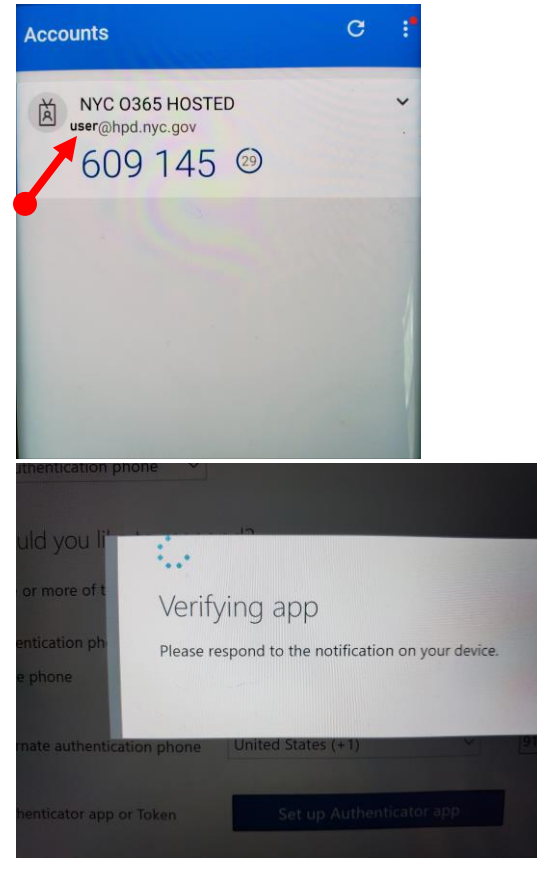

Verification is sent to your phone

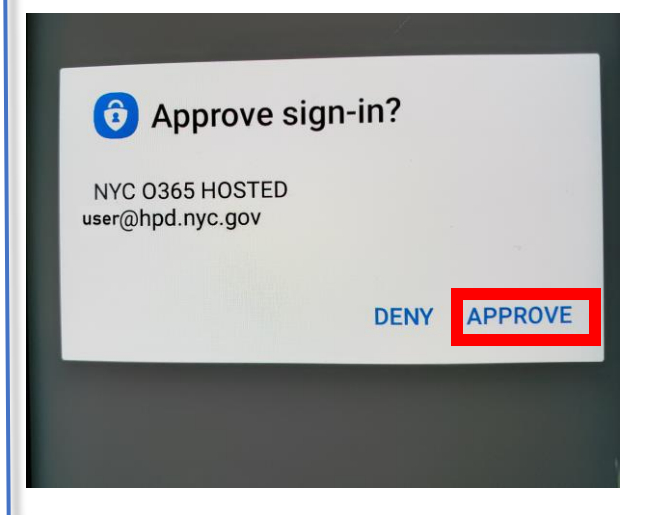

## YOU WILL NEED BOTH CELL PHONE AND COMPUTER TO COMPLETE THE SETUP

Navigate to this website: <https://aka.ms/mfasetup> On the Login screen, enter your nyc.gov email [\(username@hpd.nyc.gov\)](mailto:username@hpd.nyc.gov)

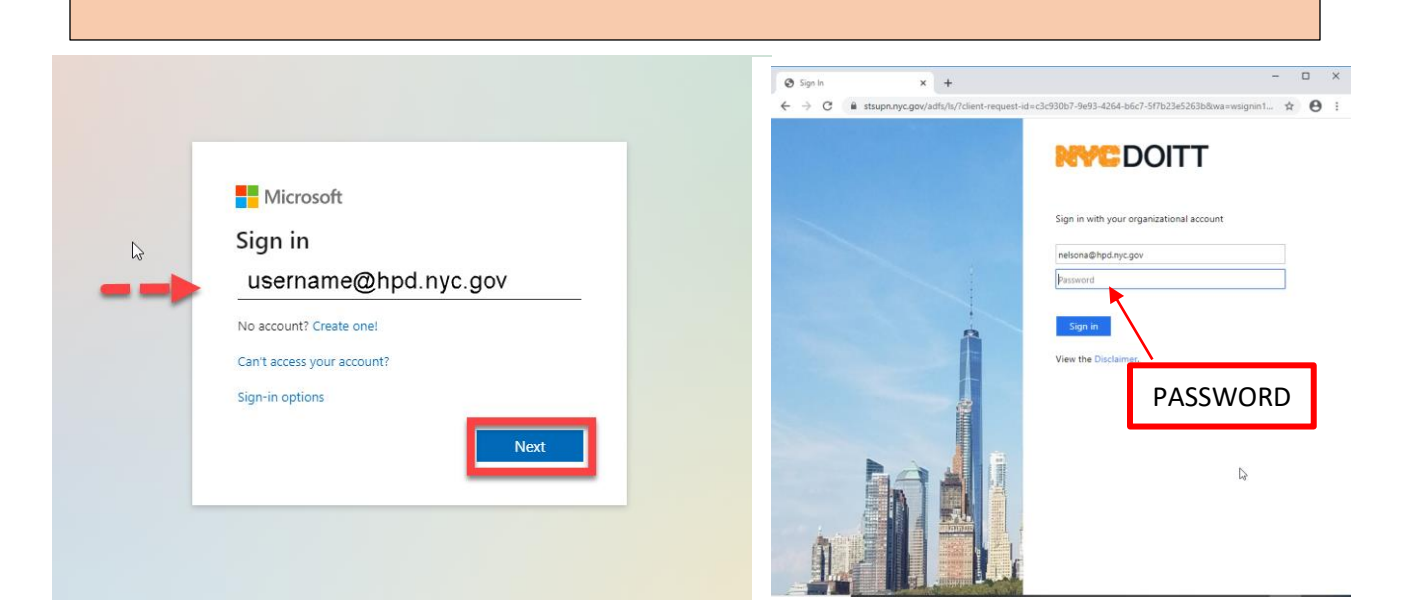

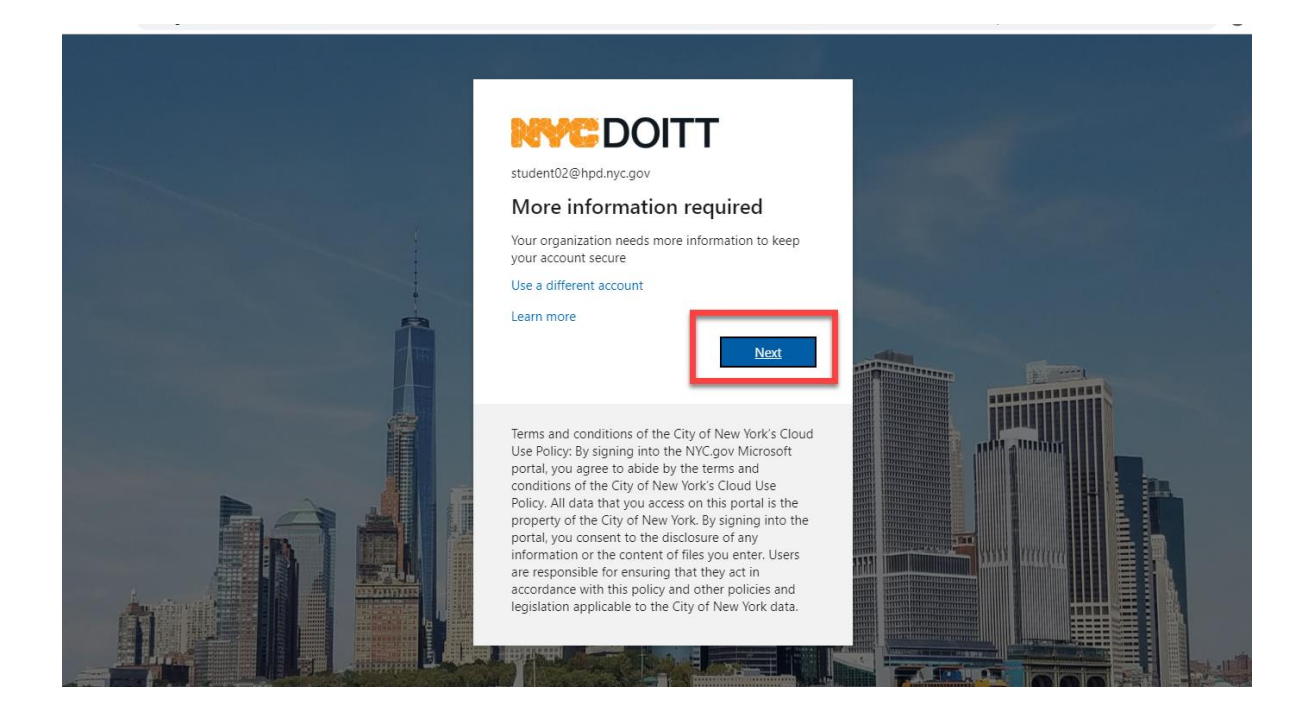

**Choose mobile app**

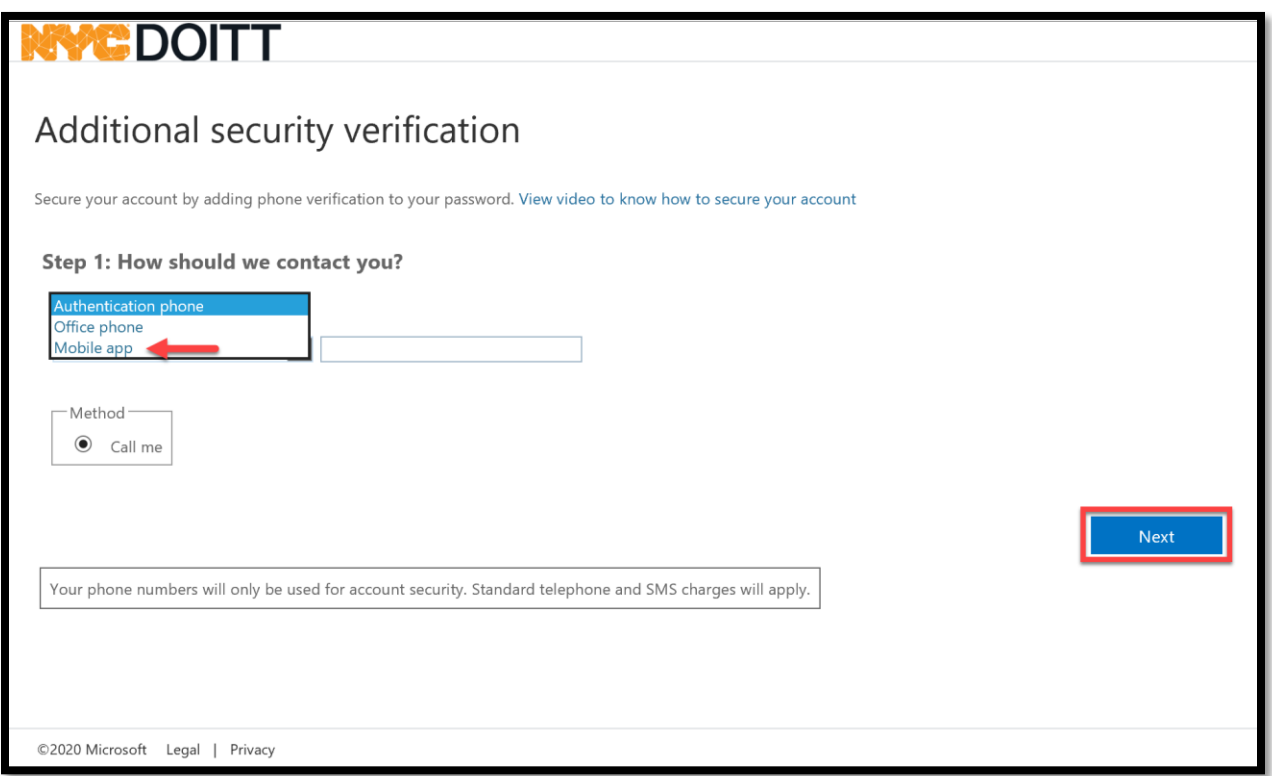

#### SELECT RECEIVE "NOTIFICATIONS FOR VERIFICATION" AND CLICK SET UP

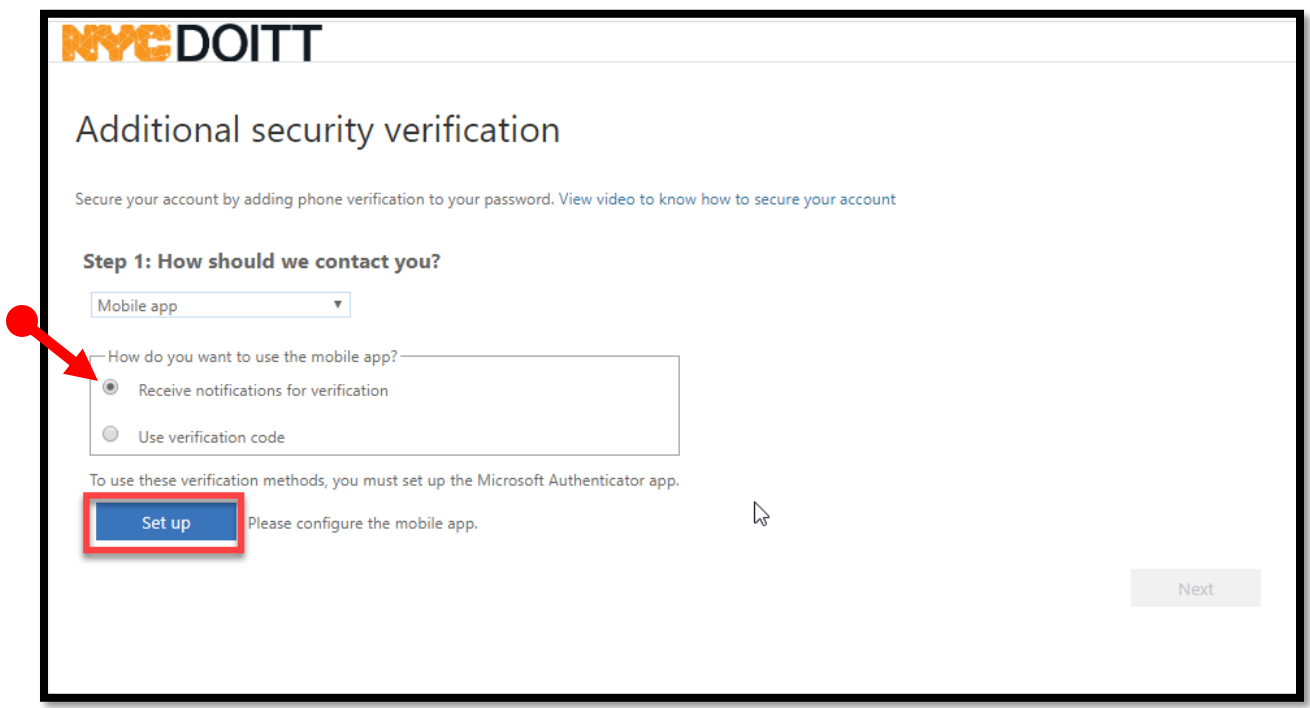

#### NEXT THREE SCREENS WILL GO BY WITHOUT INTERVENTION (HAVE YOUR PHONE AUTHENTICATOR APP READY TO SCAN)

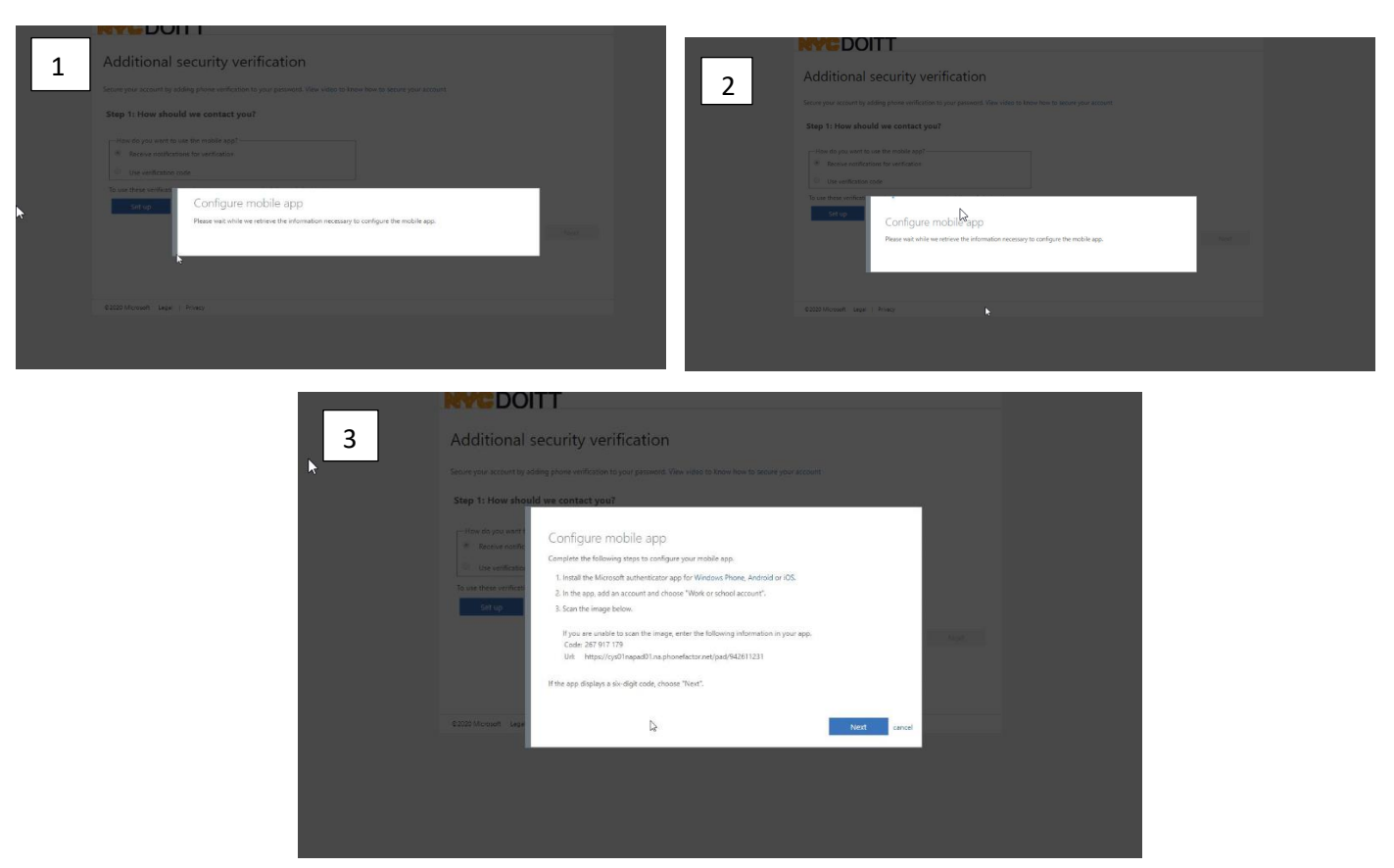

The following bar code will appear on your computer screen (if code time out, click setup again on your computer to generate a new code)

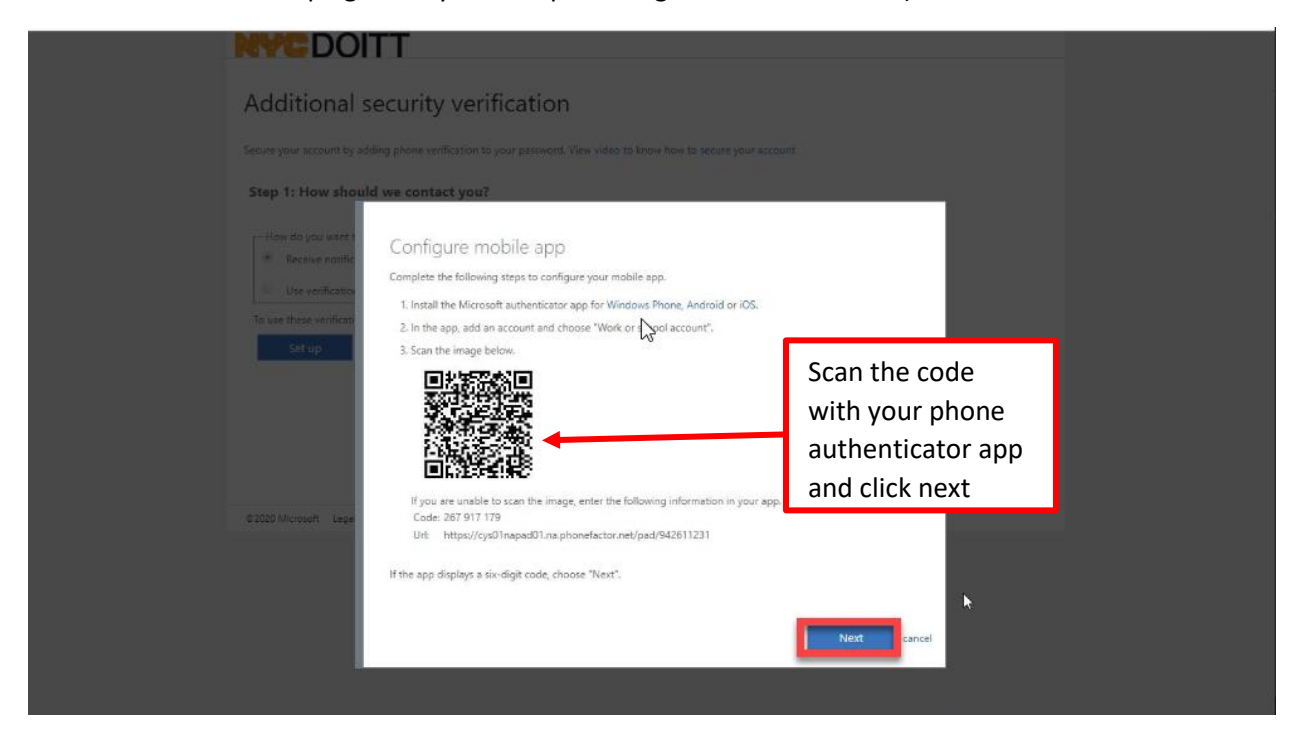

A NOTIFICATION WILL BE SENT TO YOUR PHONE APP FOR VERIFICATION (SELECT APPROVE ON YOUR PHONE)

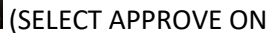

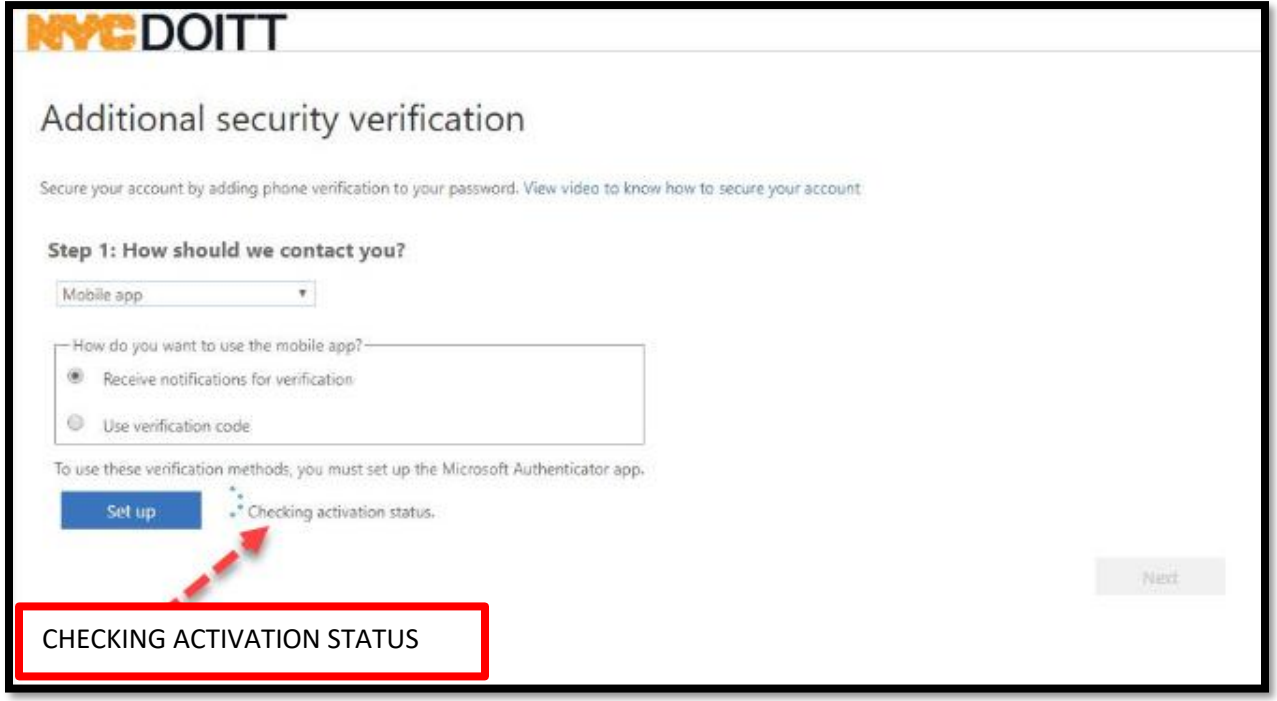

AFTER NOTIFICATION IS CONFIRMED AND APP IS CONFIGURED CLICK NEXT

![](_page_13_Picture_28.jpeg)

![](_page_14_Picture_1.jpeg)

**STEP 3** WILL DIRECT YOU TO AN ADDITIONAL SECURITY SCREEN FOR INFORMATION IN THE EVENT YOU CANNOT ACCESS YOUR PHONE OR MOBILE APP

![](_page_14_Picture_60.jpeg)

#### YOU WILL BE DIRECTED TO THE DOITT SIGN IN PAGE - CLICK NO

![](_page_15_Picture_1.jpeg)

**YOU WILL BE REQUIRED TO INPUT AN ALTERNATE PHONE NUMBER BEFORE YOU CAN SAVE**

![](_page_15_Picture_44.jpeg)

#### **ONCE THE ALTERNATE PHONE NUMBER AND COUNTRY IS ENTERED – CLICK SAVE**

![](_page_16_Picture_33.jpeg)

#### **YOU HAVE SUCCESSFULLY ENROLLED IN YOUR AUTHENTICATOR APP ACCOUNT!**

![](_page_16_Picture_34.jpeg)

You will be directed to your profile page where you can make changes. If you do not need to make changes, sign out as shown below.

![](_page_17_Picture_29.jpeg)

# AFTER SET-UP (CHROMEBOOK USERS ONLY)

On your desktop open Pulse Secure to modify the URL and the connection name

![](_page_18_Picture_2.jpeg)

Select your launcher **Select your launcher** COPEN Pulse Secure

![](_page_18_Picture_66.jpeg)

EDIT THE CONNECTION NAME AND THE URL WITH /MFA, SAVE YOUR CHANGES

| $\epsilon$                                                                             |           |                                         | $ P$ $\times$ |
|----------------------------------------------------------------------------------------|-----------|-----------------------------------------|---------------|
| $\leftarrow$<br><b>Connection Details</b>                                              |           |                                         |               |
| Save any updates to optional fields below.<br>This is your current default connection. |           |                                         |               |
| Connection Name<br>https://hpd-ra.ra.nyc.gov/mfa                                       | ADD / mfa | https://hpd.ra.ra.nyc.gov/mfa           |               |
| URL<br>https://hpd-ra.ra.nyc.gov/mfa                                                   |           | ADD / mfa https://hpd.ra.ra.nyc.gov/mfa |               |
| Username<br>Optional                                                                   |           |                                         |               |
| Authentication Type<br>Password                                                        |           |                                         |               |
| Realm<br>Optional                                                                      |           | <b>SAVE</b>                             |               |
| Role<br>Optional                                                                       |           |                                         |               |
| <b>Delete</b>                                                                          |           | Cancel                                  | Save          |

## HOW DOES THIS WORK AFTER SET UP?

\*Chromebook users will log in as usual

upon signing into remote access from your browser  $\rightarrow$  HPDNYC.ORG

![](_page_19_Picture_30.jpeg)

![](_page_20_Picture_0.jpeg)

- ❖ Option 1 You will get an automated phone call instructing you to press the pound (#) key for your confirmation
- ❖ Option 2 You will get a notification sent to your mobile device requiring you to press approve or approve sign in for confirmation

![](_page_20_Figure_3.jpeg)

![](_page_20_Picture_75.jpeg)

![](_page_20_Picture_5.jpeg)

![](_page_20_Picture_6.jpeg)

#### CONFIRMATION OF YOUR SIGN IN SELECT NO

![](_page_21_Picture_2.jpeg)

You will be at the remote access bookmarks page

![](_page_21_Picture_39.jpeg)